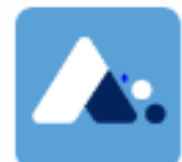

**APPS EDUCATION** 

**CRÉATION DU COMPTE** 

**NUAGE**

**FICHE PUBLIQUE PERSONNEL ACADÉMIQUE**

*https://Apps.education.fr*

# **CRÉATION DU COMPTE NUAGE**

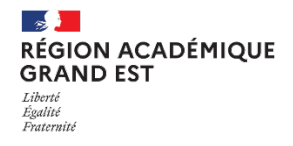

# 1. DESTINATAIRE DE LA PROCÉDURE

Le document présent est destiné aux personnes utilisant le cloud académique de Nancy-Metz, à ceux ayant des données sur le lecteur personnel bureautique du rectorat et pour les personnes désirant partager des documents entre collègues.

Il est nécessaire d'avoir un compte académique accessible et non bloqué pour une quelconque raison. (Usurpation, perte de mot de passe).

### 2. CRÉATION DU COMPTE NUAGE

Pour créer son compte, il est nécessaire d'aller sur le lien : [https://apps.education.fr](https://apps.education.fr/)

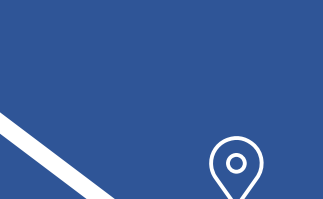

 $\oplus$ 

**ETAPE 1**

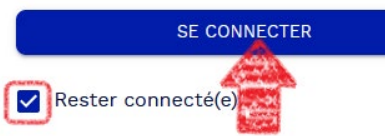

Sur la nouvelle page, vous allez être invité à vous connecter. Cliquez sur le bouton « **SE CONNECTER** ». Si

c'est votre poste attitré et que ce dernier est protégé par un mot de passe suffisamment robuste, vous avez la possibilité de cocher la case « Rester connecté(e) ». Ce qui est fortement déconseillé dans les autres cas.

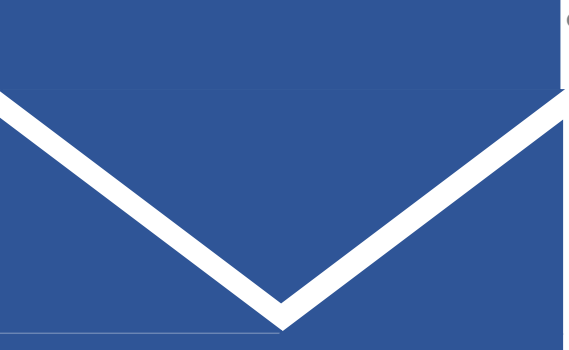

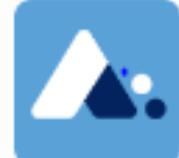

# **APPS EDUCATION**

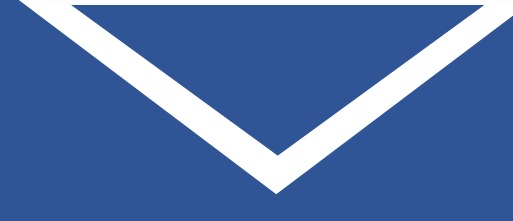

**ETAPE 2**

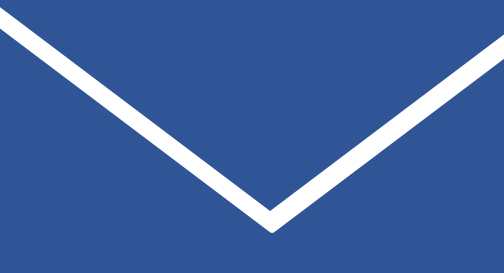

**ETAPE 3**

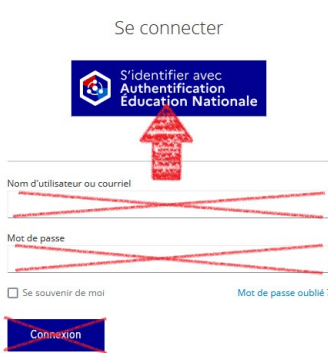

Sur la fenêtre de connexion suivante, vous avez deux possibilités qui est proposé. Il est impératif de ne sélectionner que le choix « **S'identifier avec Authentification Éducation Nationale** ». L'autre possibilité ne doit surtout pas être choisit.

Il vous est présenté une liste déroulante, contenant l'ensemble des académies. Sélectionnez celle de « **Nancy-Metz** », puis validez

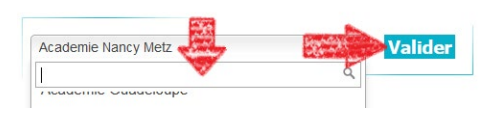

votre choix en appuyant sur le bouton « **Valider** ».

Il vous sera demandé ensuite d'entrer votre **identifiant** et votre **mot de passe académique** habituel.

#### Authentification

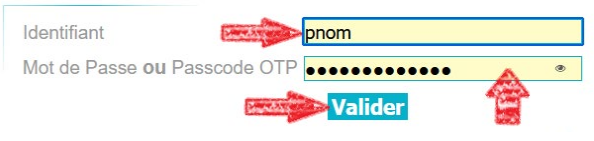

Pour information, l'identifiant, appelé également uid ou nom de connexion, commence généralement par la première lettre de votre prénom suivi de votre nom, avec éventuellement un numéro. Puis confirmez en cliquant sur « **Valider** ».

## 3. AJOUT DE L'APPLICATION « NUAGE » SUR VOTRE ESPACE PERSONNEL

MON ESPACE **APPLICATIONS** MA STRUCTURE **INFORMATIONS** 

Pour ajouter

l'accès à « Nuage » depuis votre espace personnel, sélectionnez « **Applications** ».

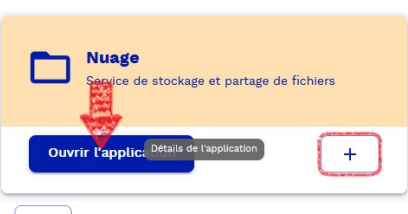

Pour ajouter un accès sur votre page d'accueil de votre espace personnel, il faut

appuyer sur le  $\left(\frac{+}{+}\right)$  ». L'icône prendra cette forme

» pour indiquer sa présence sur la première page. Si vous désirez ouvrir directement le cloud national « Nuage » vous pouvez en appuyant sur « Ouvrir l'application ».